# 104 學年度基北區高級中等學校

# 免試入學報名系統平台

# 國中學校(學生端) 【第一次試模擬】

系統操作說明

政高有限公司

104 年 1 月 12 日

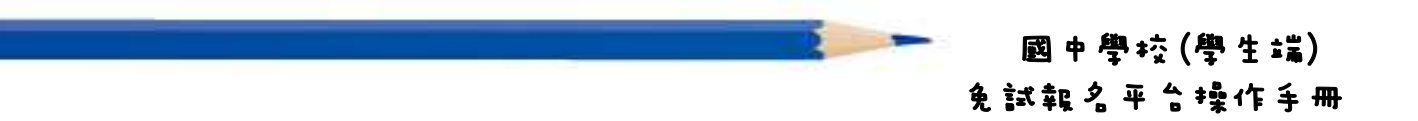

目錄

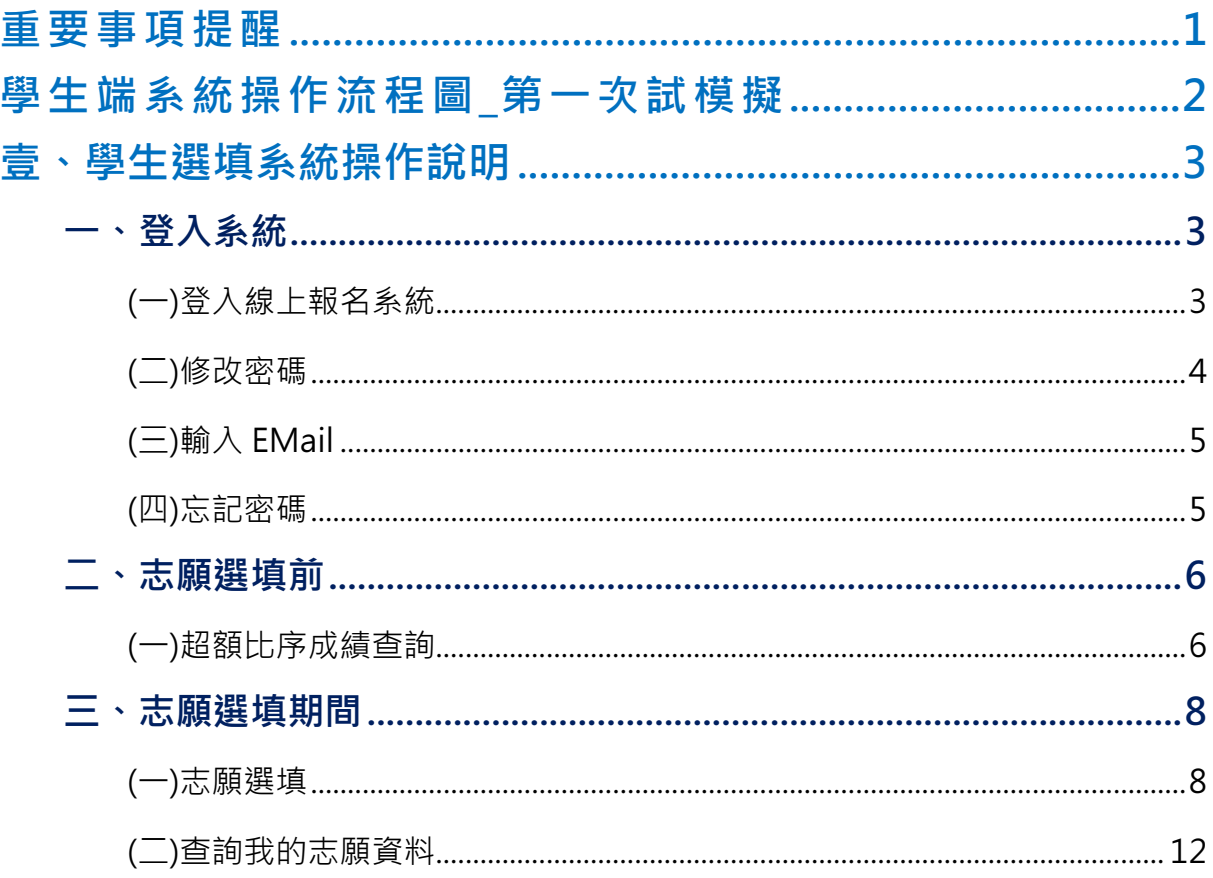

一 、 確 認 您 當 前 使 用 的 電 腦 環 境 。 (瀏 覽 器 是 否 支 援 系 統 操 作 、 彈 跳 視 窗 是 否 開 啟 ……)。

國中學校(學生端) 免試報名平台操作手冊

- 二、本系統適用 Chrome 及 Ie8.0 以上版本瀏覽器, 建議您備用 Chrome 操 作 本 系 統 。
- 三、登入帳號、密碼為何?
- 學生端:

重要事項提醒

- (1)帳 號 : 預 設 身 分 證 字 號 。 範 例 : A123456789
- (2)密碼:預設預設為身分證字號末 4 碼加出生月日 4 碼, 共 8 碼。 範 例 : 67890101
- 四、 請 您 第 一 次 登 入 務 必 修 改 密 碼 。( 如 果 沒 有 修 改 , 就 無 法 操 作 本 系 統 )
- 五 、 第 一 次 登 入 修 改 密 碼 後 請 輸 入 您 之 Email。( 如日後您忘記密碼可用此 Mail 取得密碼)
- 六、忘記登入帳號密碼:與國中端承辦人聯絡。
- 七、 志 願 選 填 時 , 務 必 點 選 【 儲 存 志 願 】 按 鈕 , 系 統 才 會 將 您 選 的 志 願 儲 存 寫 入 系 統 。
- 八、 儲 存 志 願 後 , 務 必 到 平 台 裡 的 **查 詢 我 的 志 願 資 料** 功 能 裡 , 確 認 所 選 志 願 及 排 序 。
- 九、 基 於 安 全 性 考 量 , 您 選 填 志 願 中 , 若 要 離 開 務 必 「 **登 出** 」。

## 學生端系統操作流程圖\_第一次試模擬

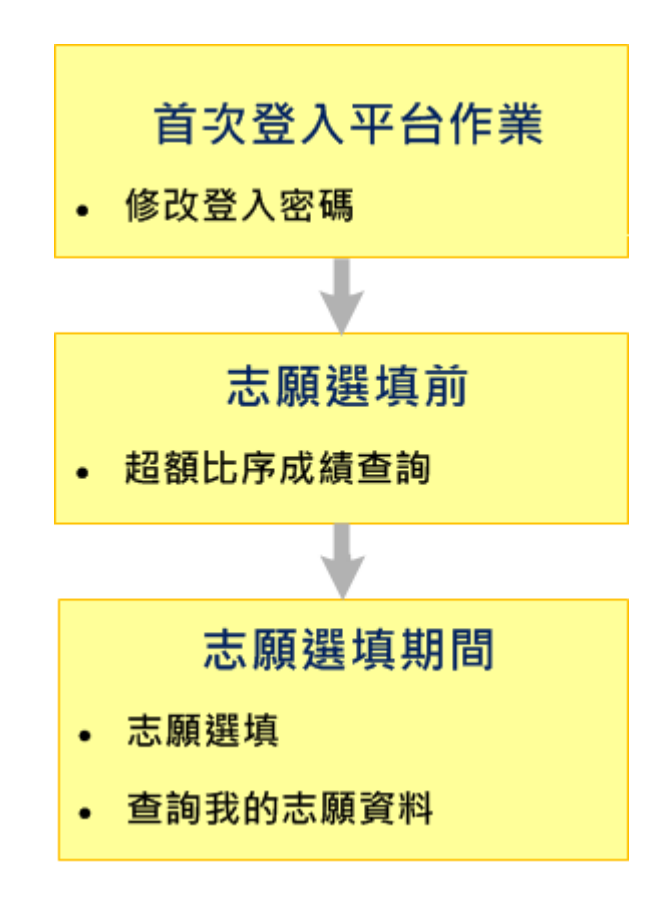

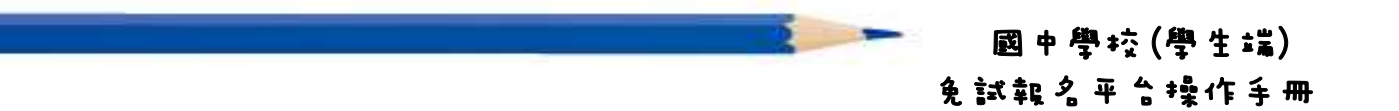

# 壹、學生選填系統操作說明

## ★ 提醒您!!

第一次登入平台,系統會要求您先更改密碼;更改密碼並輸入 Email,再點 選【儲存】按鈕,此時系統會自動登出,請以新密碼再登入平台,始可開始 作業。

## 一、 登入系統

#### (一)登入線上報名系統

1. 步 驟 一 : 登 入 104 學 年 度 基 北 區 高 級 中 等 學 校 免 試 入 學 委 員 會 平 台 。

(網址:請 依 主 辦 單 位 公 告 為 準 。)

點選頁面功能列上之【登入】,即可進入登入帳號密碼之頁面。

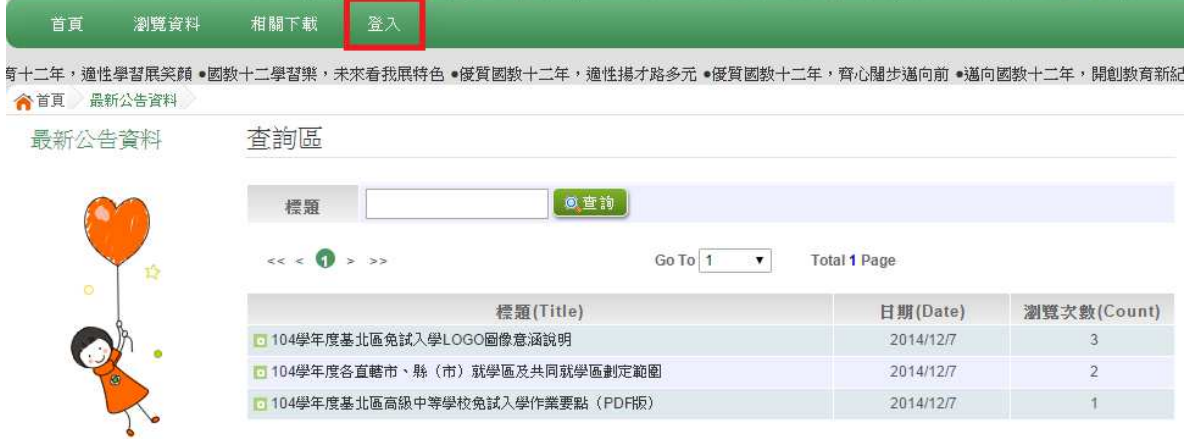

2. 步 驟 二 : 登 入 說 明

(1)選 擇 登 入 對 象 : 下 拉 選 單 選 擇 學 生 端 。

(2)選 擇 您 之 國 中 學 校 : 下 拉 選 單 可 直 接 輸 入 國 中 名 稱 查 詢 或 從 選 單 選 擇 。

(3)輸 入 您 的 帳 號 和 密 碼

- (4)輸 入 驗 證 碼
- (5)點 選 【 登 入 】 按 鈕

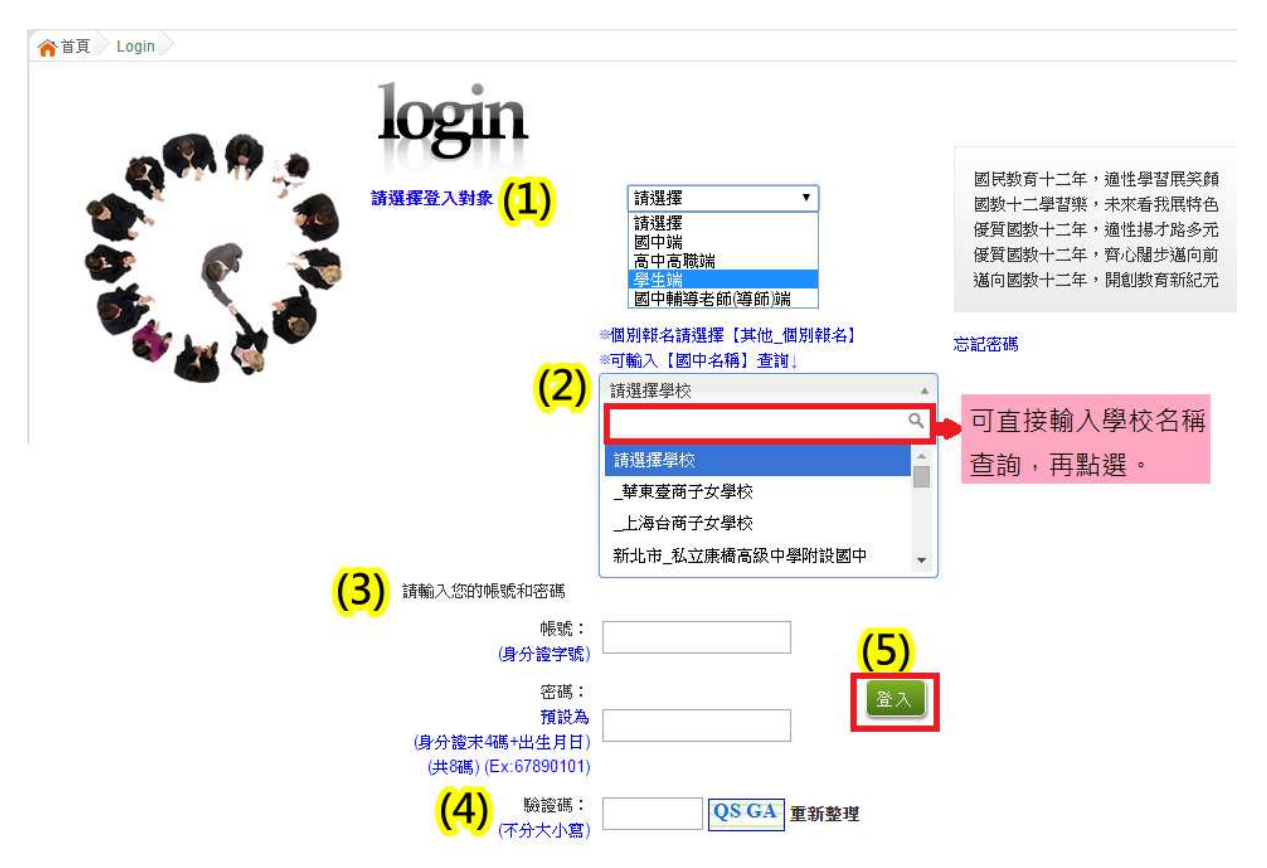

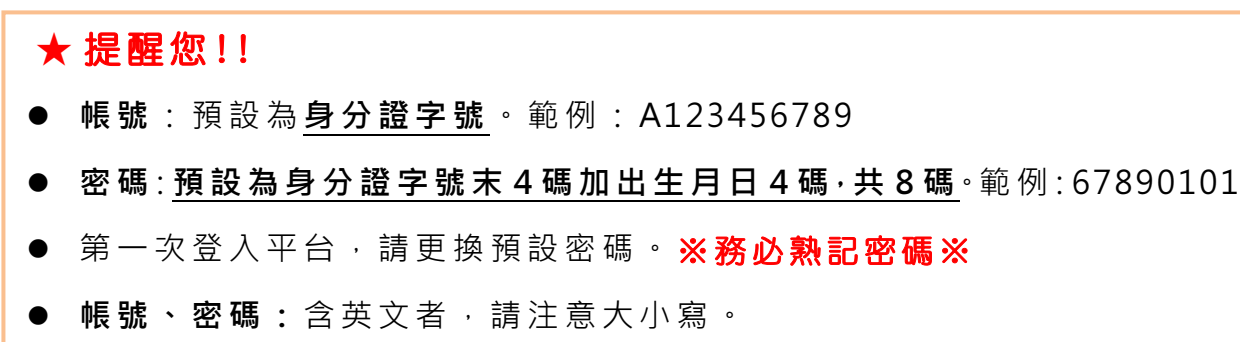

帳 號 、 密 碼 有 問 題 者 : 請 與 國 中 端 承 辦 人 員 聯 絡 。

### (二)修改密碼

【系 統 管 理 】 裡之 【修 改 密 碼 】。

修改密碼並輸入 Email 後, 請點選【儲存】按鈕, 即可更改密碼。 如 您 忘 記 密 碼 , 系 統 會 將 密 碼 寄 到 您 輸 入 之 Mail 信 箱 中 。

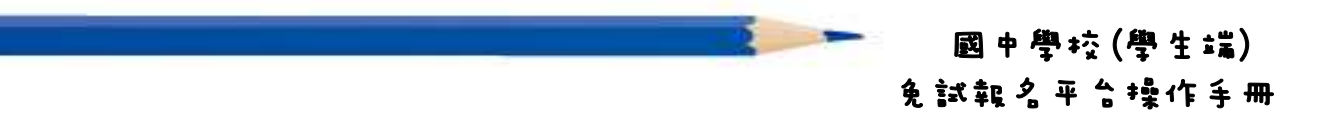

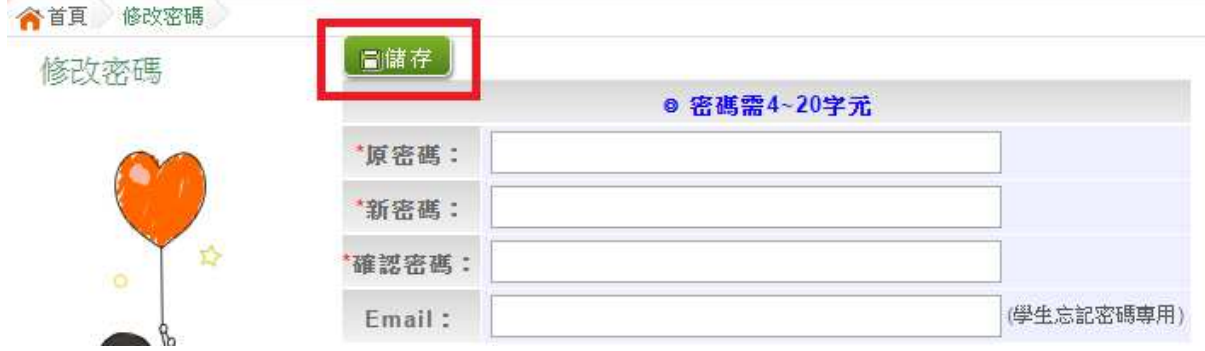

#### (三)輸入 EMail

如 您 忘 記 密 碼 可 用 此 Mail 取 得 密 碼 。

【系 統 管 理 】 裡 之 【設 定 EMail】。

請 輸 入 Email 並 點 選 【 儲 存 】 按 鈕 。

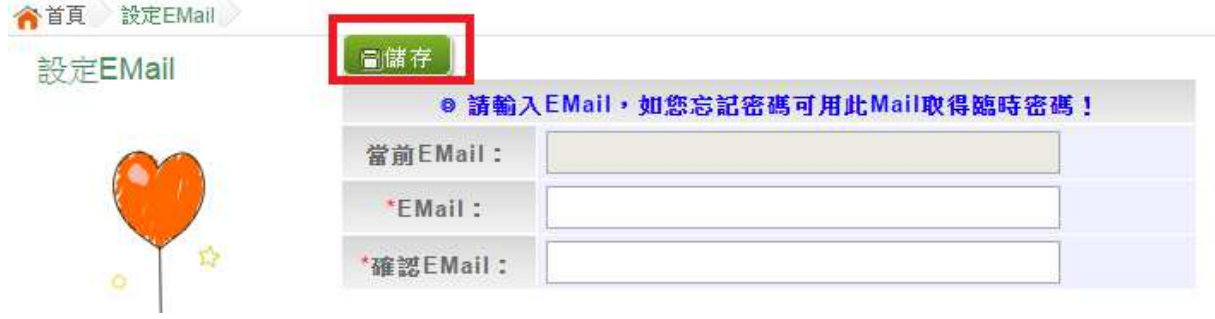

## (四)忘記密碼

忘記密碼可點選帳號密碼登入畫面上的「忘記密碼」, 即轉至忘記密碼之 畫面, 請輸入您的帳號(身分證字號)及原始 Email, 系統會將密碼 mail 給 您 。

谷首頁 Login

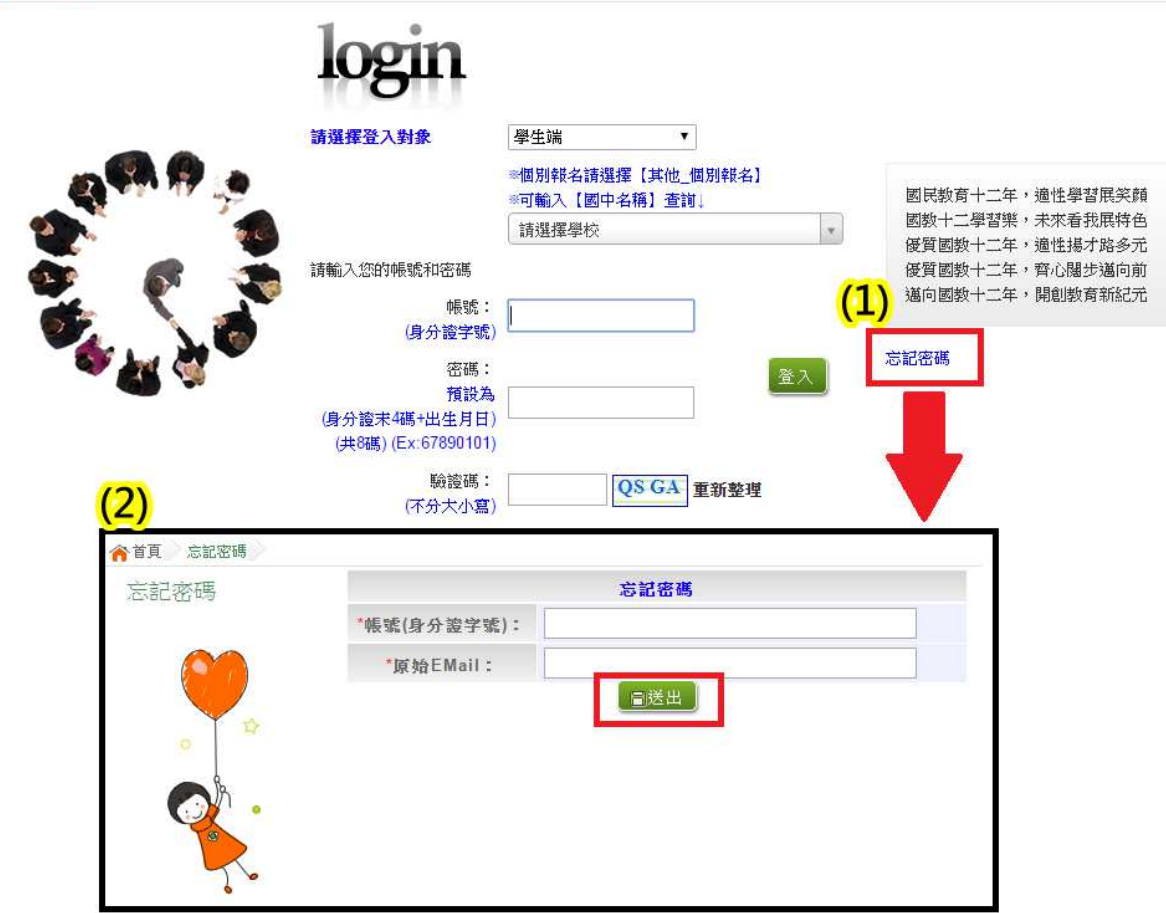

# 二、 志願選填前

### (一)超額比序成績查詢

登入平台後,點選【相關作業】裡之【超額比序成績查詢】。 超額比序成績查詢提供學生基本資料、多元學習表現、教育會考表現相 關資訊, 提供參考。

超額比序成績查詢畫面如下:

## 國中學校(學生端) 免試報名平台操作手冊

◆首頁 學生資料查詢與編修 .<br>學生資料查詢與編 説明<br>修

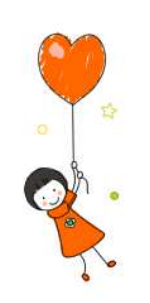

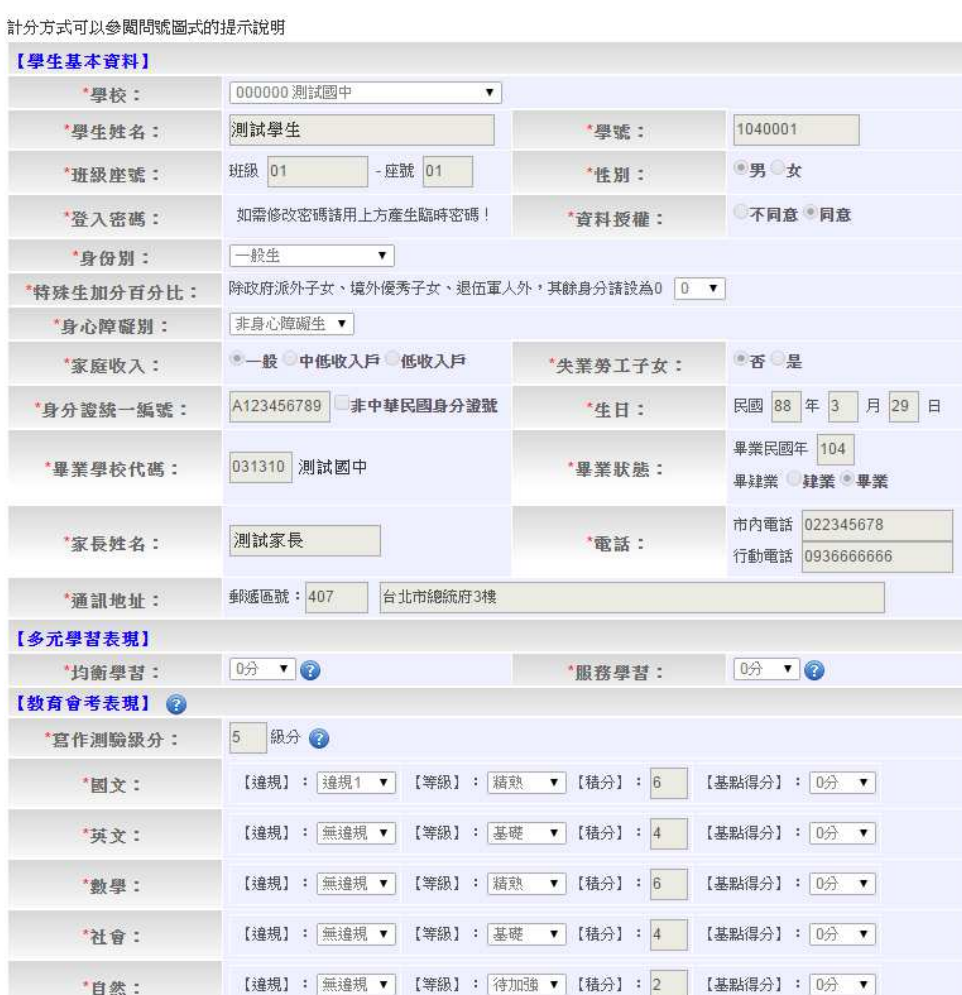

## 三、 志願選填期間

#### (一)志願選填

- 1. 步驟一:登入平台後,點選【相關作業】裡之【志願選填(免試)】。
- 2. 步 驟 二 : 操 作 步 驟
- (1)先 閱 讀 注 意 事 項 。
- (2)透 過 志 願 選 填 處 的 條 件 或 欲加 科 系篩 選出 對 應學 校 及科 系 。
- a. 條 件 篩 選 : 下 拉 選 單 選 擇 地 區 和 公 立 或 私 立 及 群 組 。 此 時 欲 加 科 系 會 依 您篩選條件列出符合之學校,請選擇學校,再選擇科系(可一次全選), 再選 擇 插 入 到 第 幾 項 學 校 序 , 再 點 選 【 加 入 】 按 鈕 。( 此 時 所 選 志 願 僅 暫 存於 頁 面 上 , 並未 儲 至 系 統 裡 。 )

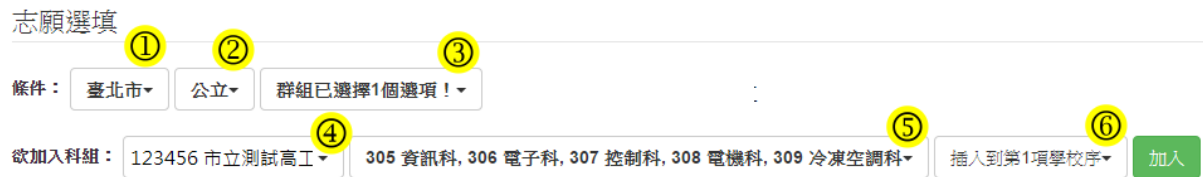

b. 模 糊 條 件 篩 選 : 下 拉 選 單 選 擇 地 區 或 公 立 或 私 立 或 群 組 。 此 時 欲 加 科 系 會依您篩選條件列出符合之學校,請選擇學校,再選擇科系 (可一次全 選), 再 選 擇 插 入 到 第 幾 項 學 校 序 , 再 點 選 【 **加 入 】** 按 鈕 。( 此 時 所 選 志 願僅暫存於頁面上,並未儲至系統裡。)

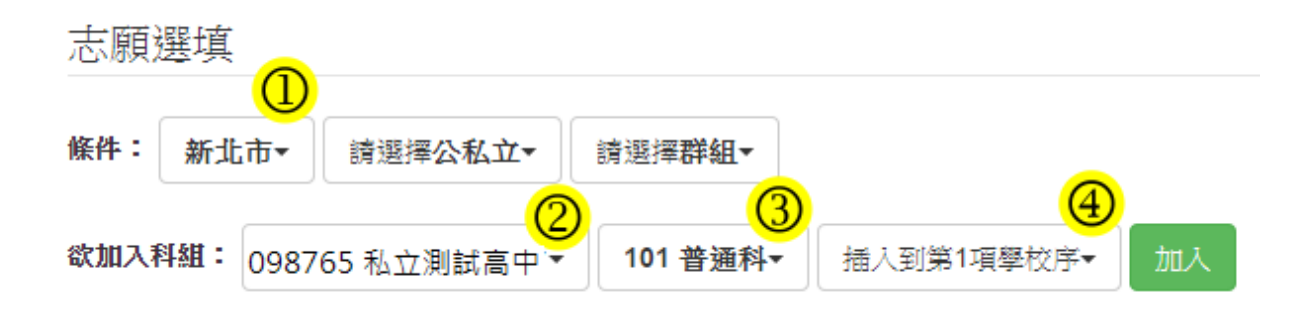

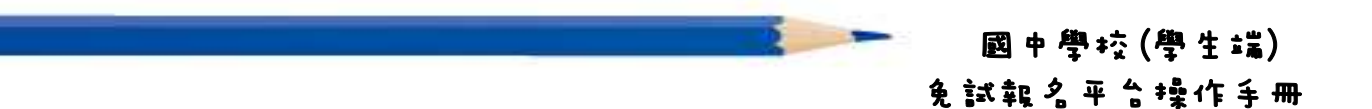

c. 欲加科系篩選: 直接在欲加科系選擇想要之學校, 再選擇科系 ( 可一次 全選), 再點選【加入】按鈕。(此時所選志願僅暫存於頁面上, 並未儲 至 系 統 裡 。 )

志願選填

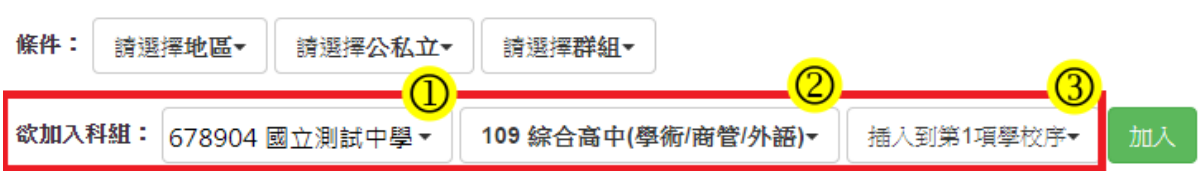

(3)選擇學校及科系並按下「加入」按鈕,加入志願。

(4)調整 志 願 區 裡 之 排 序 。

a. 上下移動學校序:點選上或下按鈕, 即可上下移動學校序。

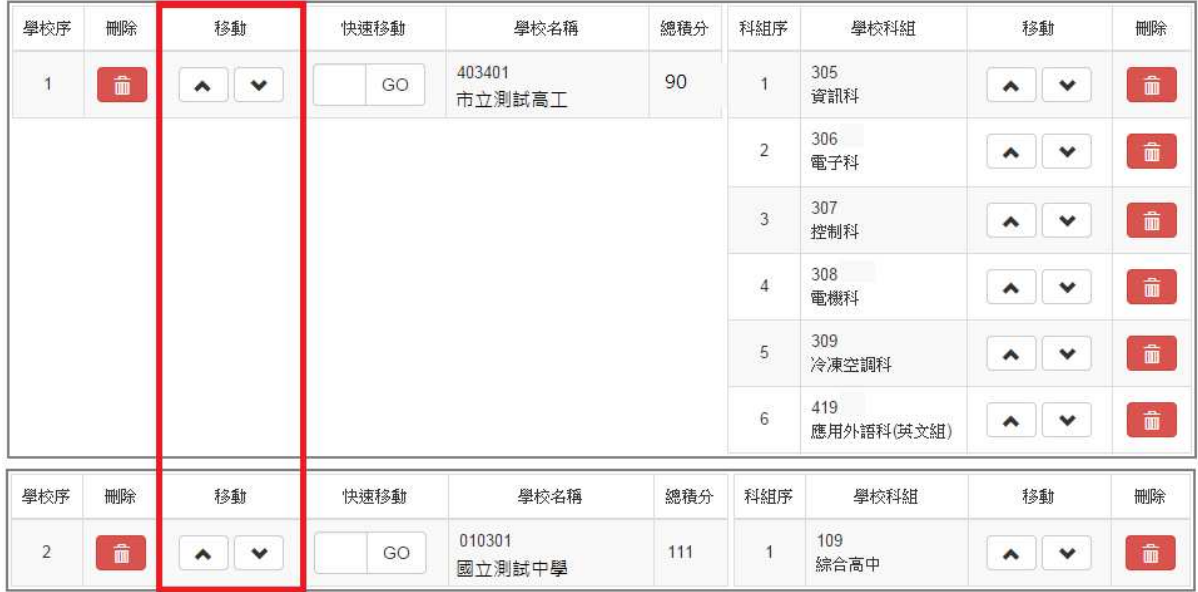

b. 上下移動志願序:點選上或下按鈕, 即可上下移動志願序。

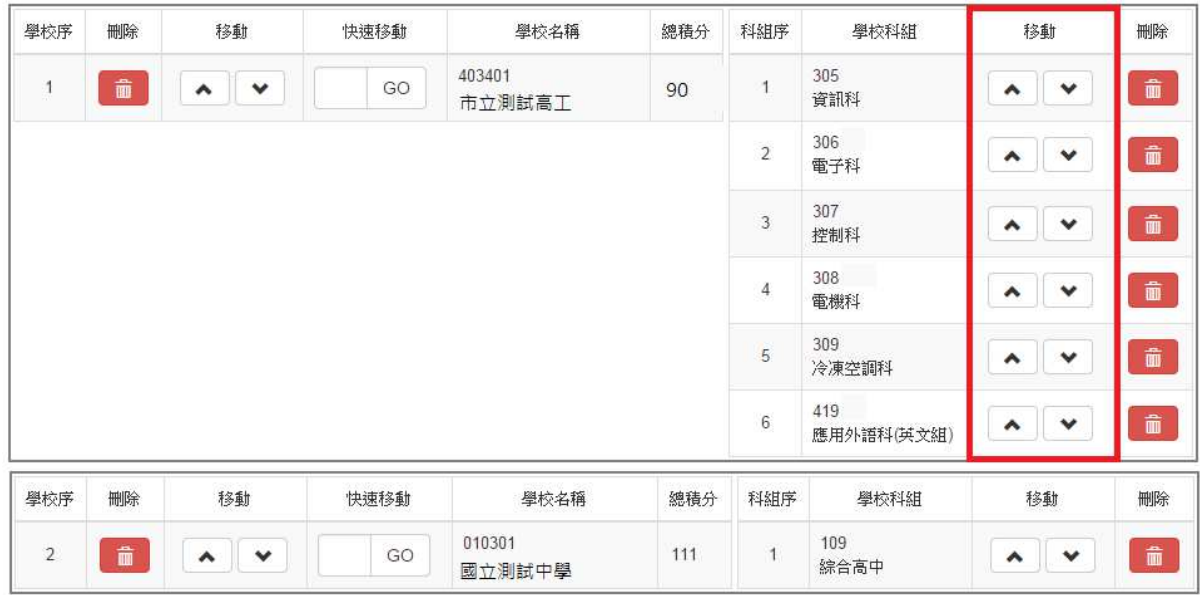

c. 快速移動志願序:本功能提供學校序快速移動。輸入目標學校序,再點 選【Go】按鈕, 即會快速移動志願。

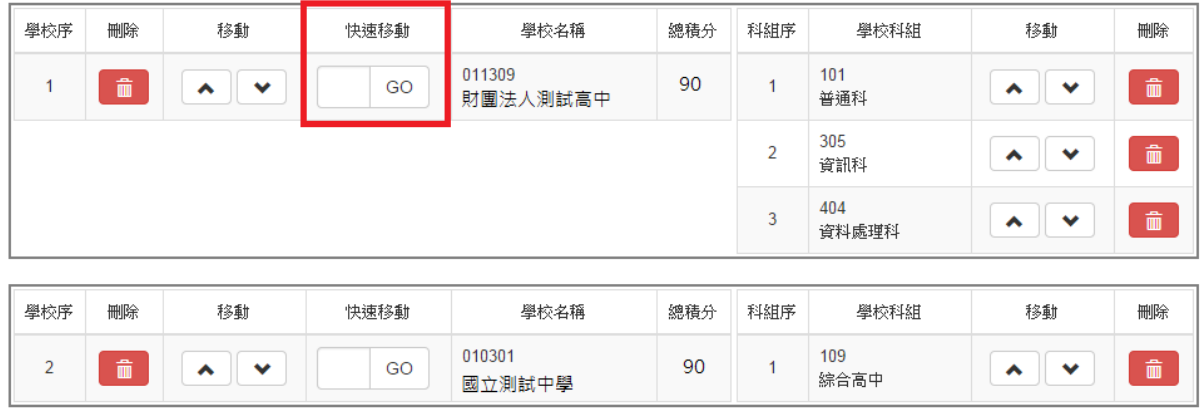

(5)確認 志 願 區 裡 『 志 願 』 及 『 排 序 』無 誤 後 · 請 按 下 「 **儲 存 志 願** 」 按 鈕 送 出志願,此時您所選擇之志願才會寫入系統裡。

國中學校(學生端) 免試報名平台操作手冊

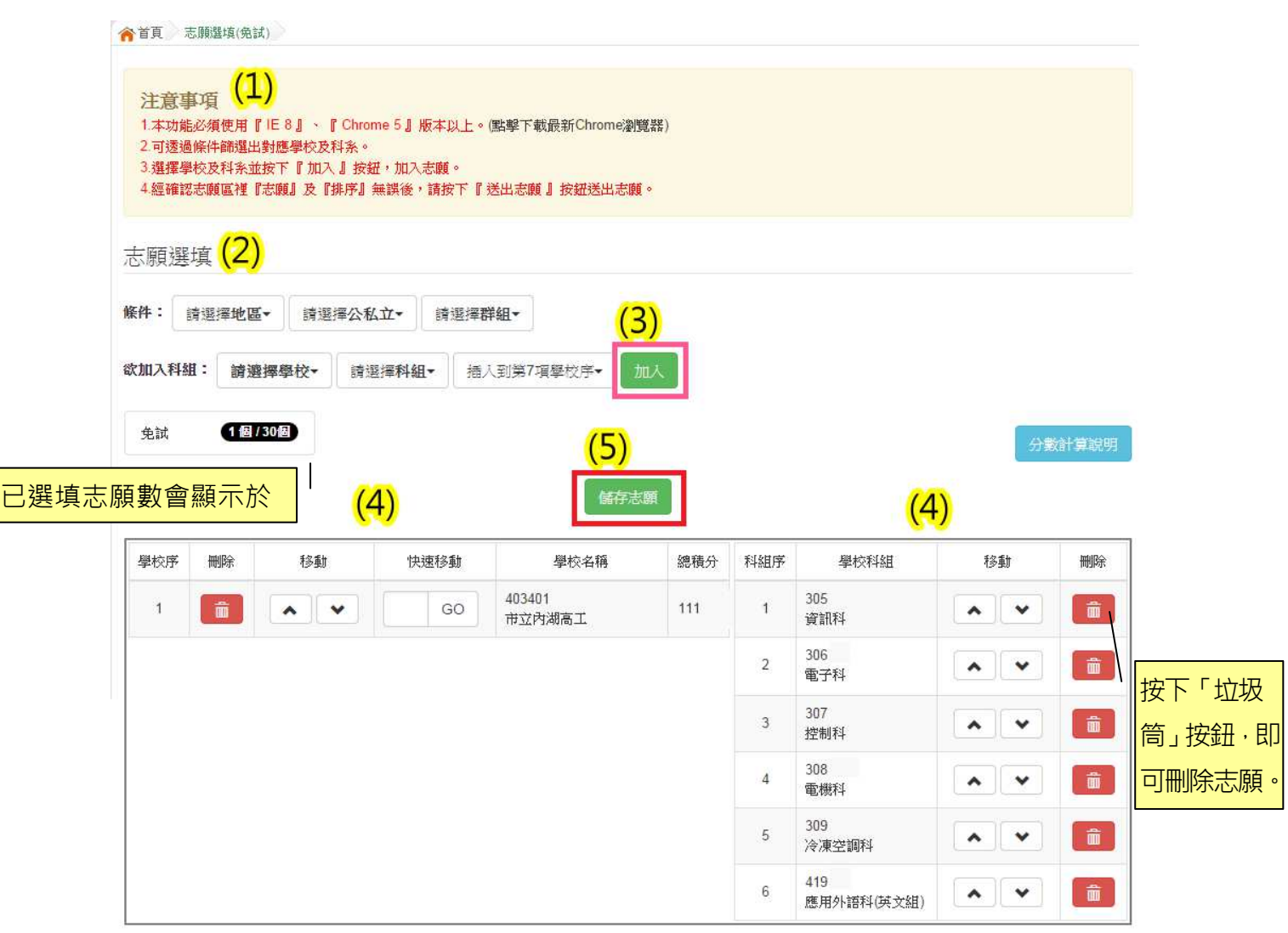

## ★ 提醒您!!

- 志願「加入」只會暫存於頁面,因此務必按下「儲存志願」按鈕,才會 將您所選之志願寫入系統。
- 在志願選填開放期間且國中端承辦人員尚未列印您之報名表之前,您可 無限 次 之 修 改 您 之 志 願 選 擇 。
- 儲存志願完成選填後,務必查詢我的志願資料,確認您所選志願學校及 排 序 。
- 基於安全性考量, 在選填志願期間若要離開位置, 務必先**登出**。

## (二)查詢我的志願資料

請務必確認您之志願及排序是否如您所填選。

登入平台後,點選【相關作業】裡之【查詢我的志願資料】。

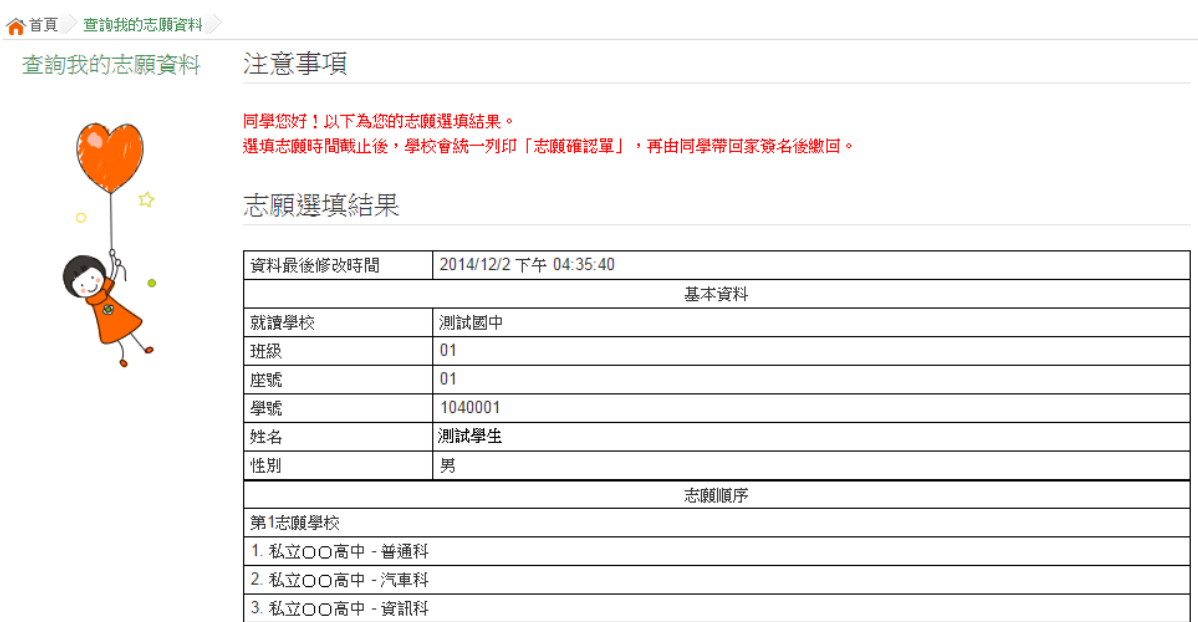

12